### **Entering Data into Forms**

This guide will illustrate the steps in which different data types can be entered into **Standard** forms and **Log** forms in Rave.

#### **Contents**

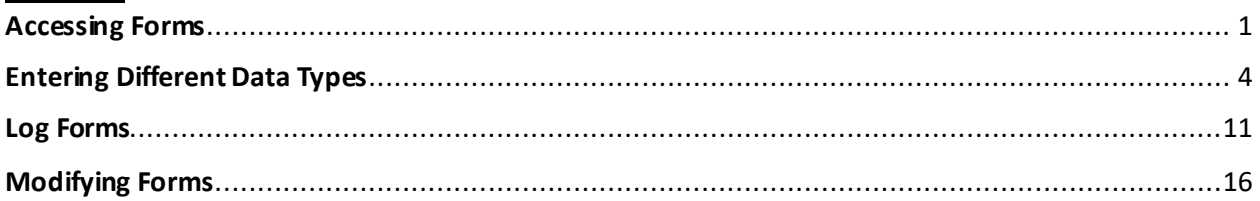

#### <span id="page-0-0"></span>**Accessing Forms**

To access a form, log into Rave and select the **Rave EDC**link of a specific study.

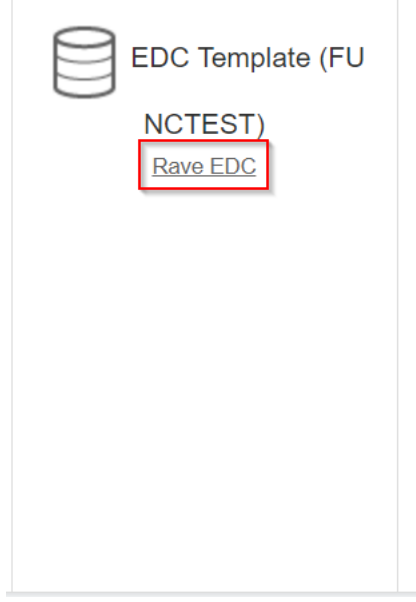

If the chosen study is associatedwith multiple sites, a list of sites will then appear. Select a relevant site.

Note: If a study is linked to a singular site, the **Sites** page will not appear. The user will be directly taken to the **Subjects** page.

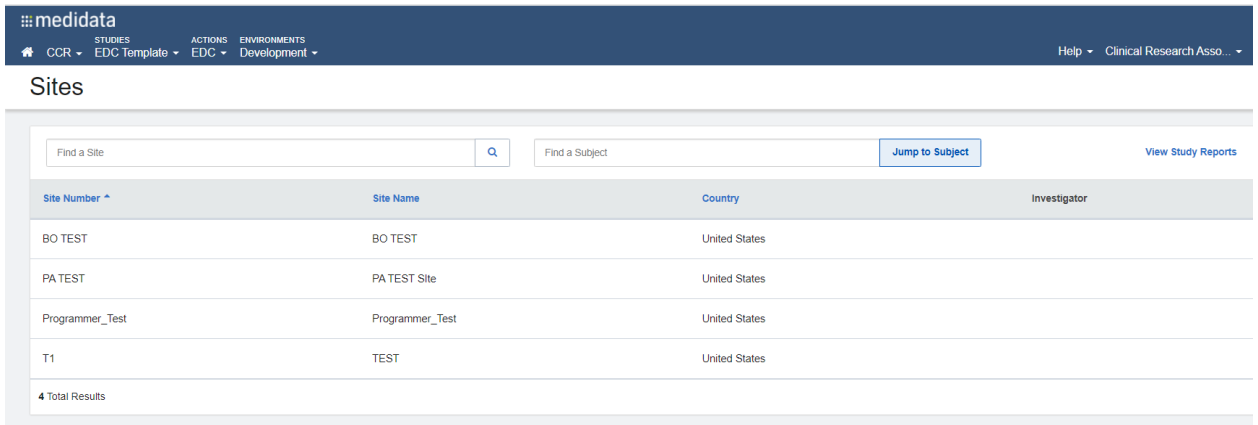

The **Subjects** page will then appear which lists all the subjects in that site. Click on a subject to access its forms.

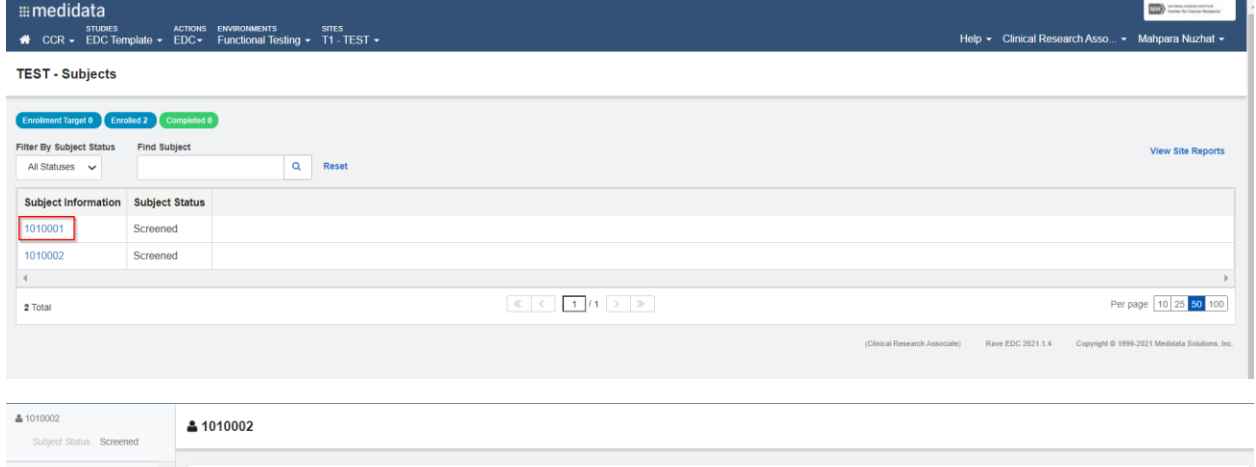

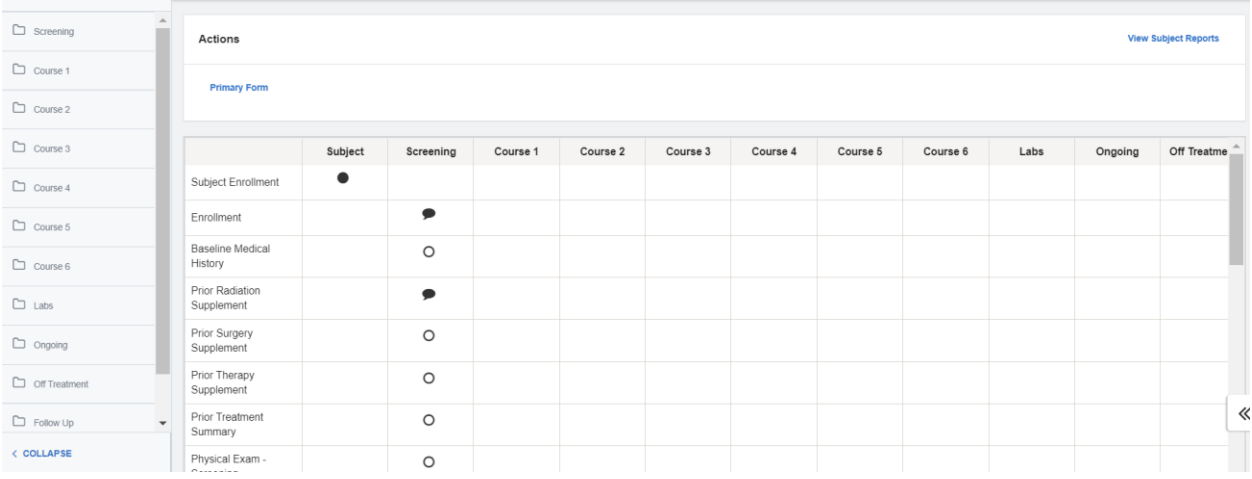

# Forms can be directly viewed from the grid window.

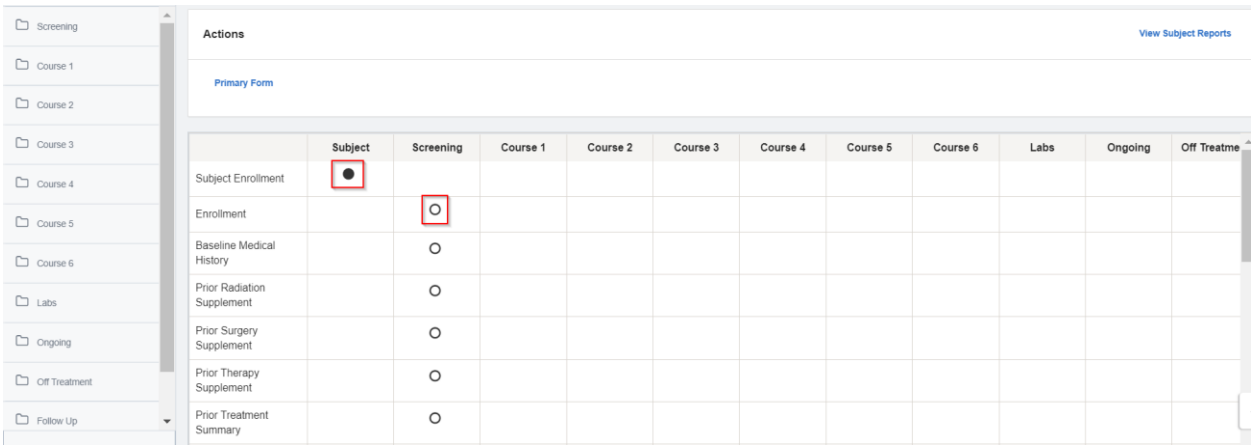

## This can also be done by selecting a folder on the left navigation bar and choosing a form.

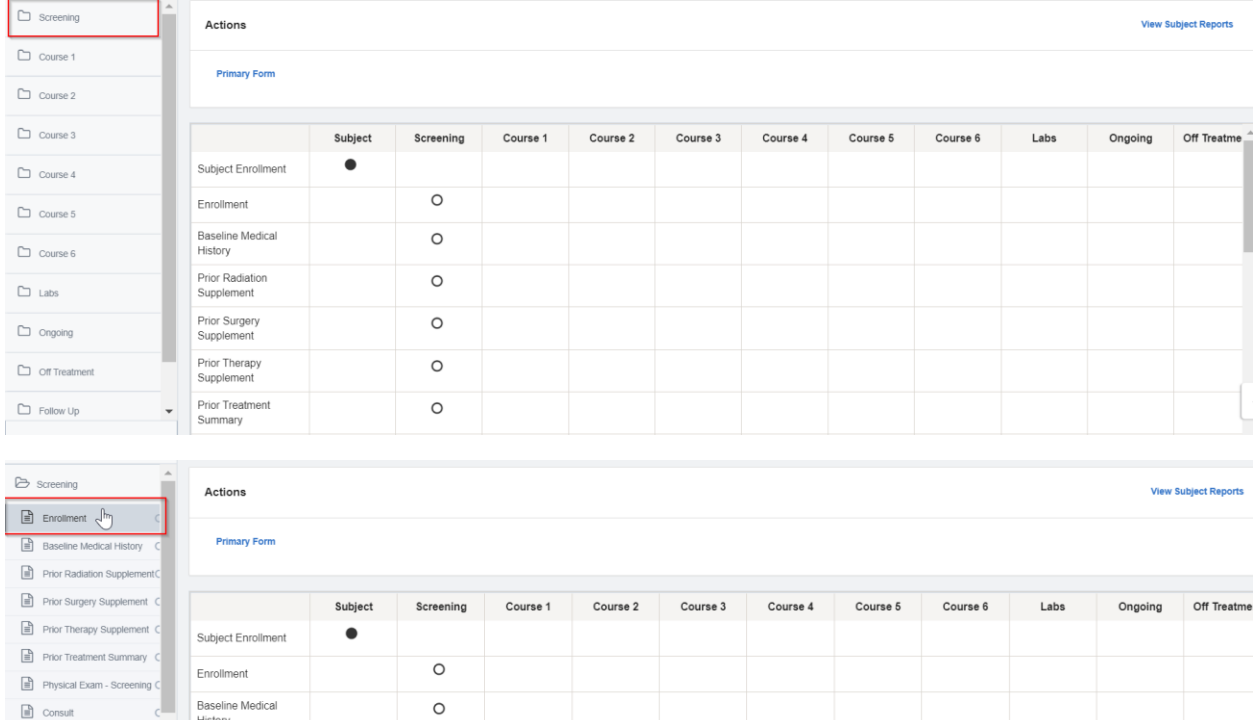

Rave consists of two types of forms: **Standard** and **Log**.

 $\circ$ 

 $\circ$ 

History

Prior Radiation

Supplement

Prior Surgery<br>Supplement

 $\begin{tabular}{|c|c|} \hline $\mathbb{B} $ & \text{Baseline } \text{Symptom} \end{tabular}$ 

 $\Box$  Course 1

 $\sim$ 

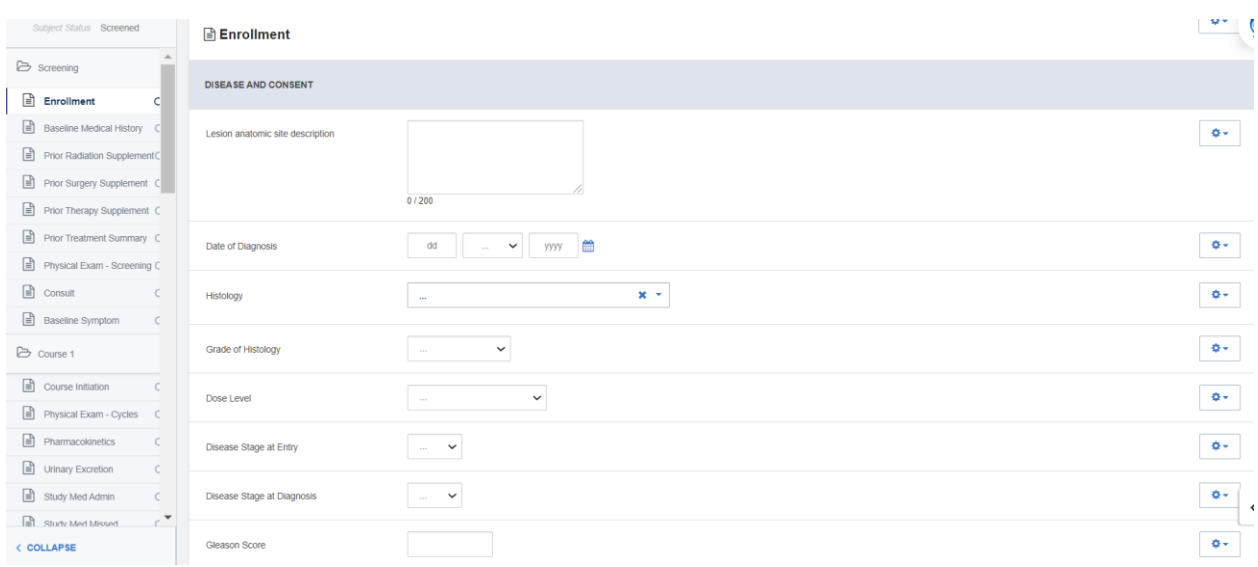

Standard forms have one record per form and each standard form consists of a set of data points.

Log forms consist of multiple records of the same form data points. These records can be viewed horizontally in landscape mode or vertically in portrait mode. Log forms will be discussed further later on in this document.

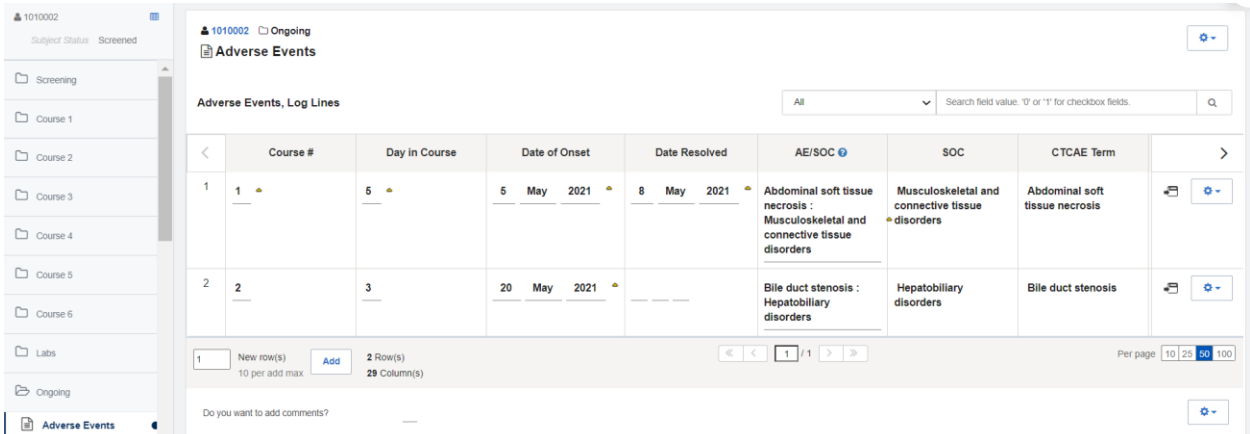

## <span id="page-3-0"></span>**Entering Different Data Types**

**Text Fields**: Text fields contain text boxes where data can be entered manually. Depending on the study configuration, characters and numbers can be submitted through them. The following screenshots demonstrate data being entered into a standard form.

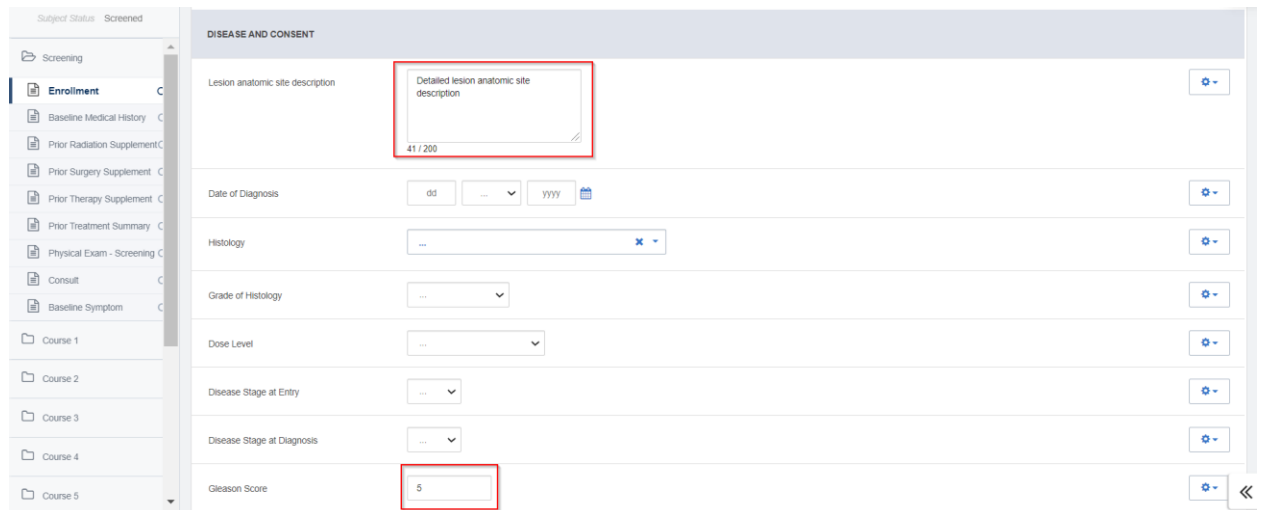

**Pick Lists:** Certain data points have pick lists which consist of a set of fixed values. Click on the dropdown icon to generate the list.

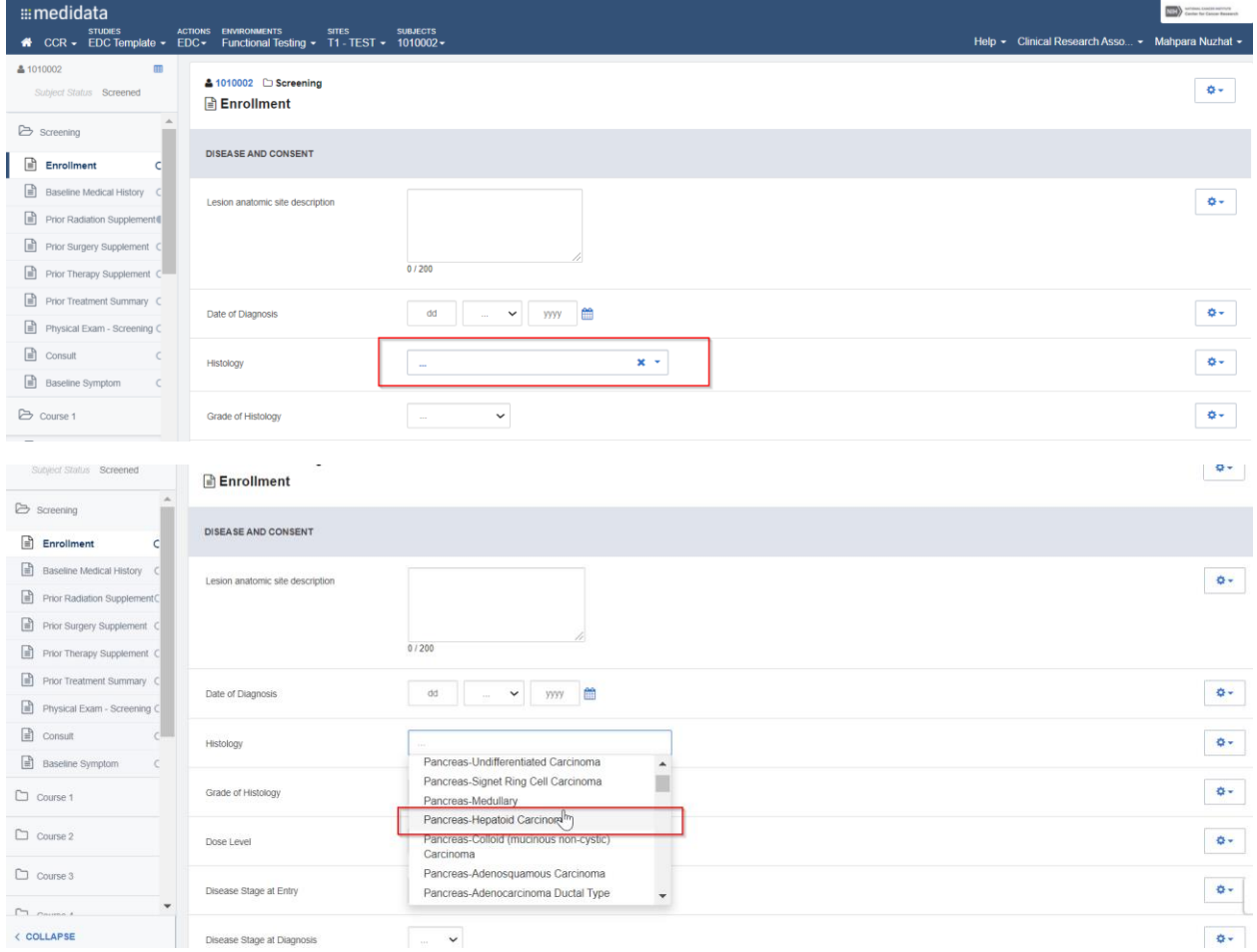

Some pick lists can be long and extensive. In these cases, in addition to scrolling througha list and choosing a value, users can also start typing in their desired value. Selections that match the written term will then appear on the list.

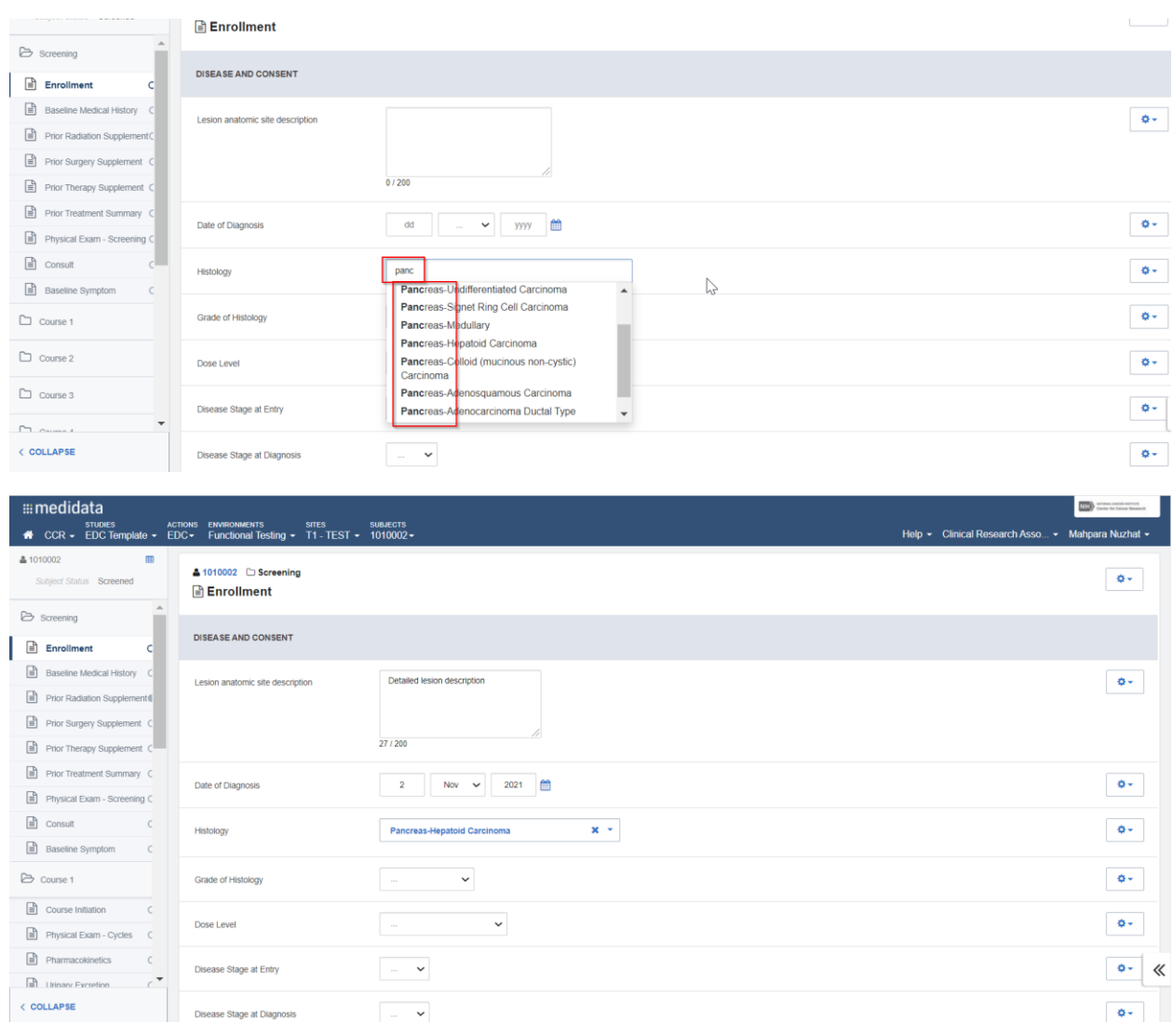

**Dates:** A data point that has a date format can be entered in two different ways. It can be typed in manually or it can be entered by clicking on the calendar icon shown below.

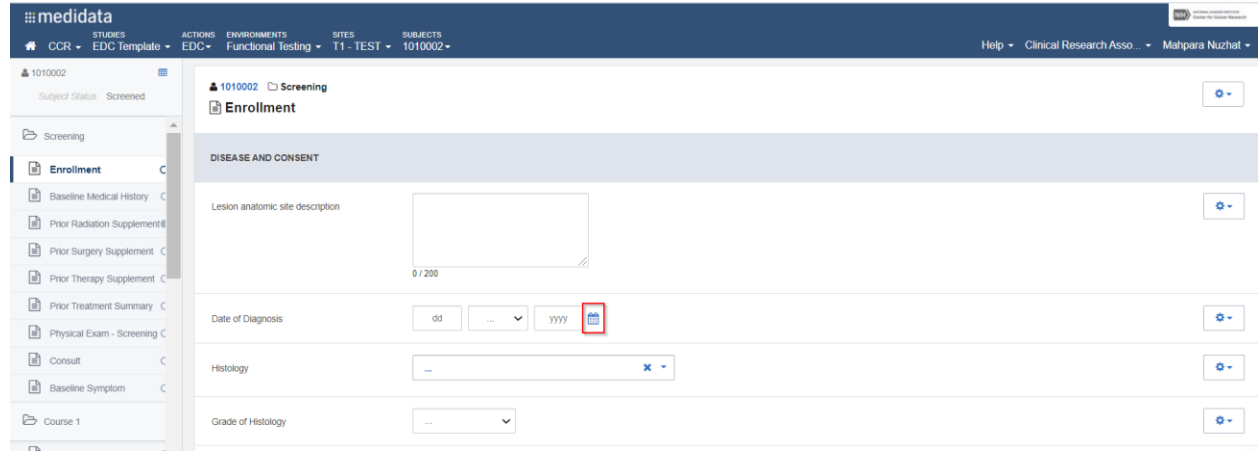

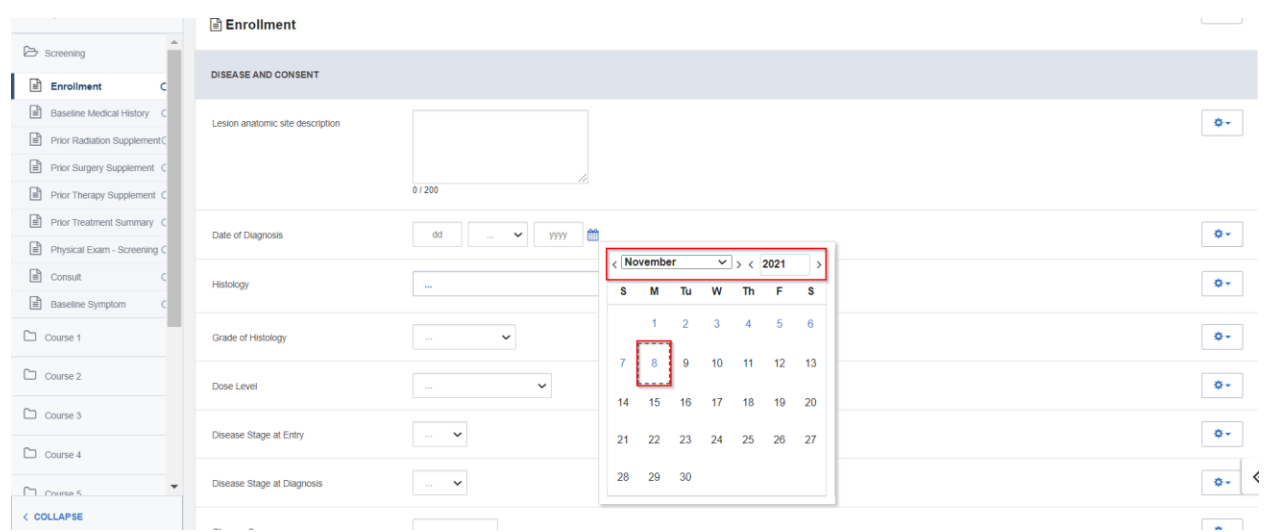

In some date fields, unknown or imprecise dates can be submitted. In that case, either the date itself or both the date and the month can be left as **unknown**. However, the year must always be specified.

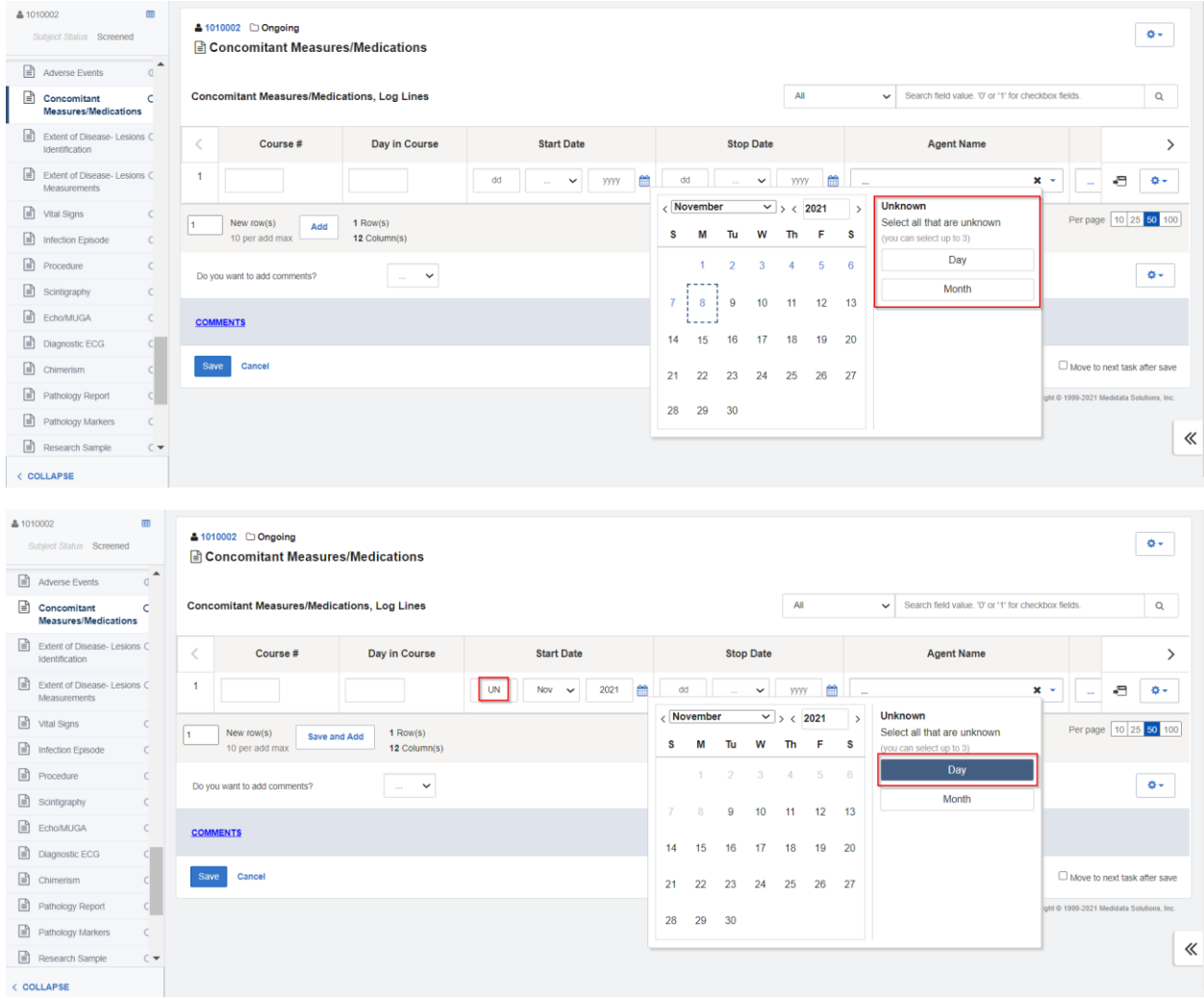

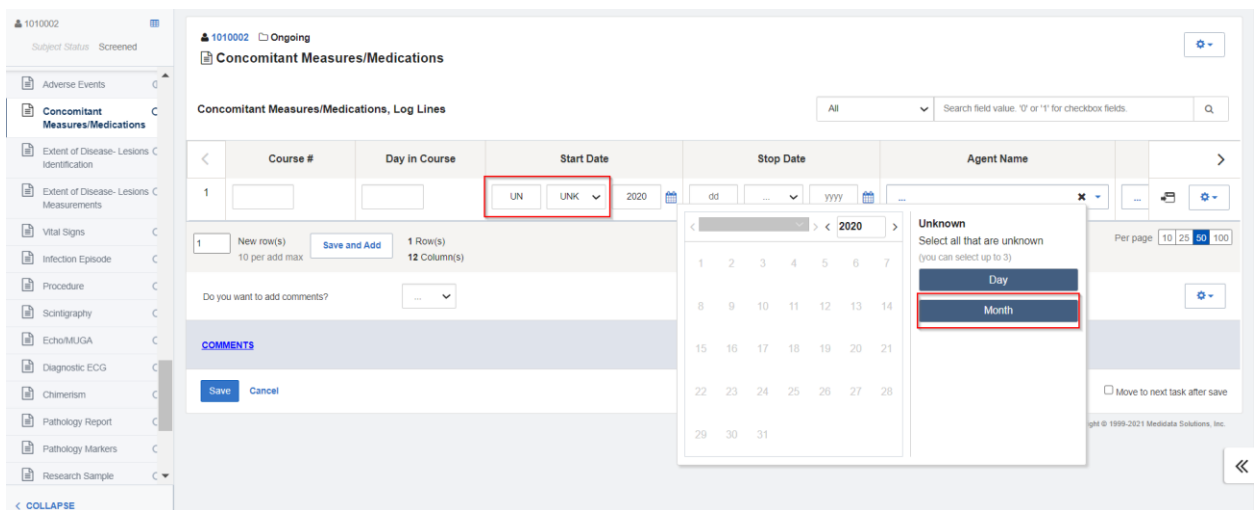

**Radio Button**: As illustrated below, another type of data point is represented by radio buttons. Users can make a selection among the options listed.

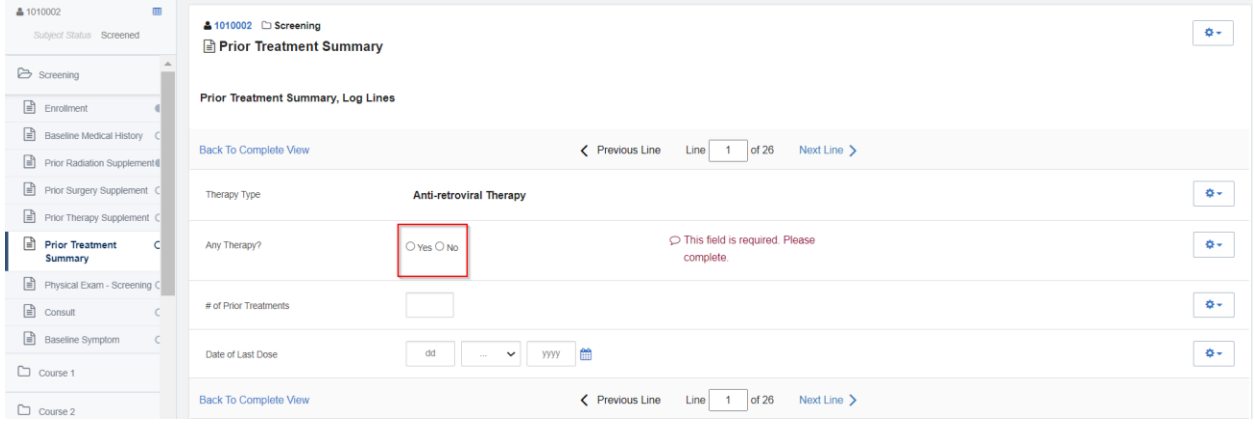

**Derived fields:** Certain data points will have no pick lists, dates or text boxes associated with them– there will be no method of input. These are derived from other data points in the form and can also be recognized by the frozen  $\frac{4}{3}$  icon to the right of the field.

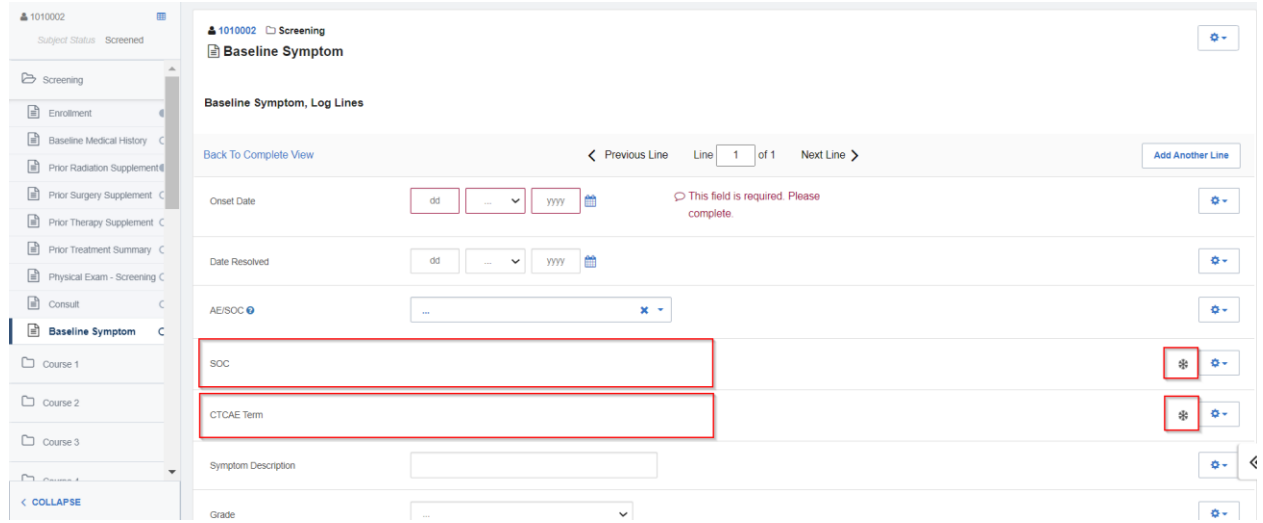

Most forms include a **Comments**sectionnear the end of the page, which can be accessedafter responding to the prompt highlighted below. If answered 'Yes', new data points will appear where data can be submitted.

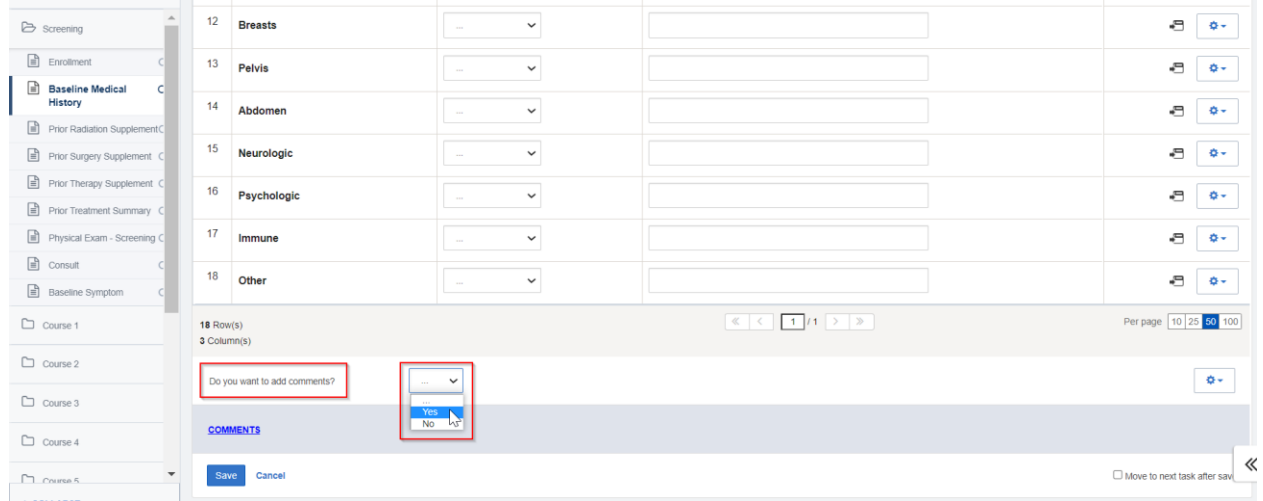

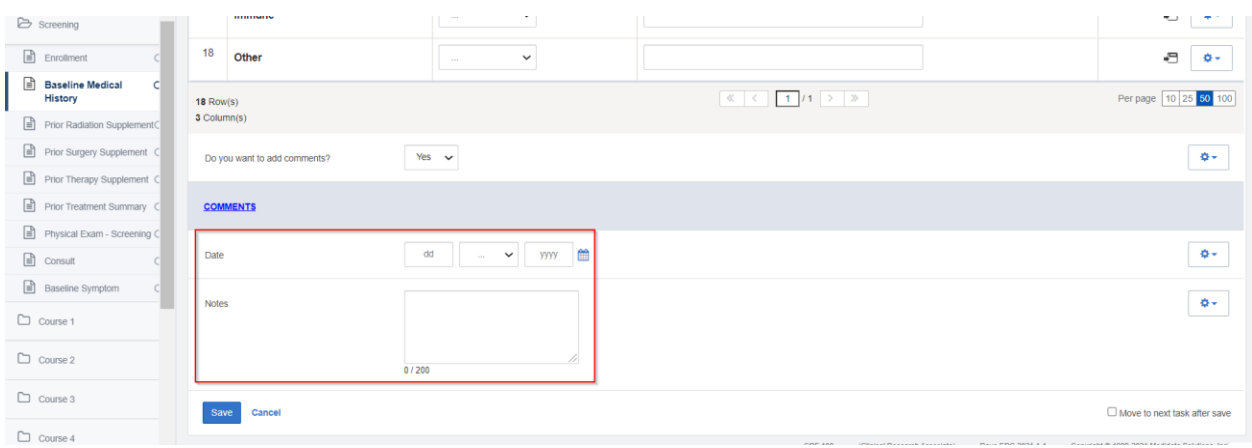

If the data entered in a form is no longer wished to be saved, clicking **Cancel**will prevent data submission. This resets the form to its previously saved state and does not record audit history.

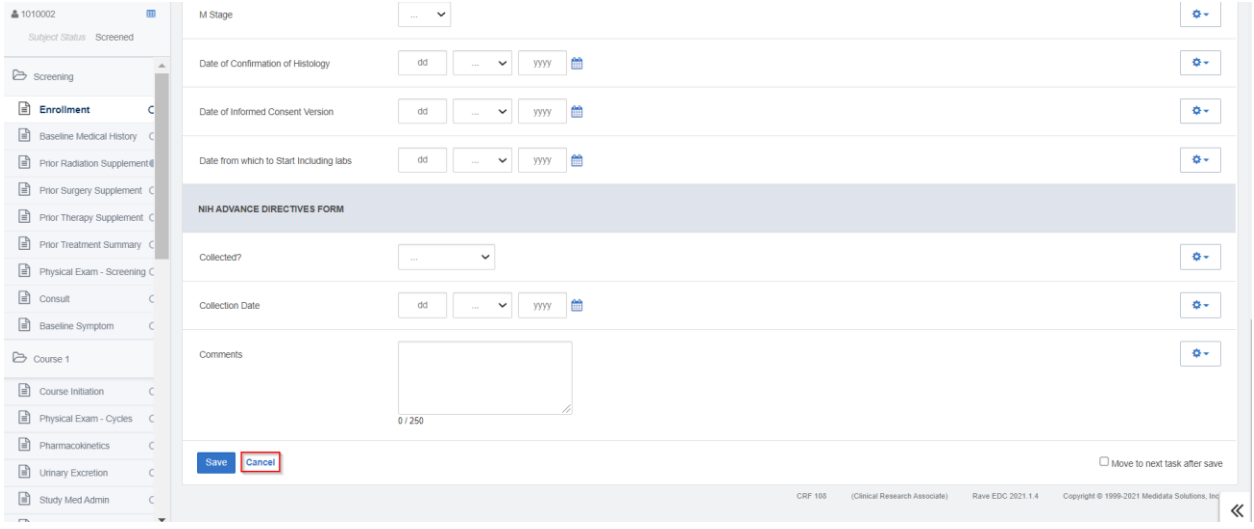

After entering all the intended data in a form, it can be saved by selecting the blue **Save** button at the end of the page.

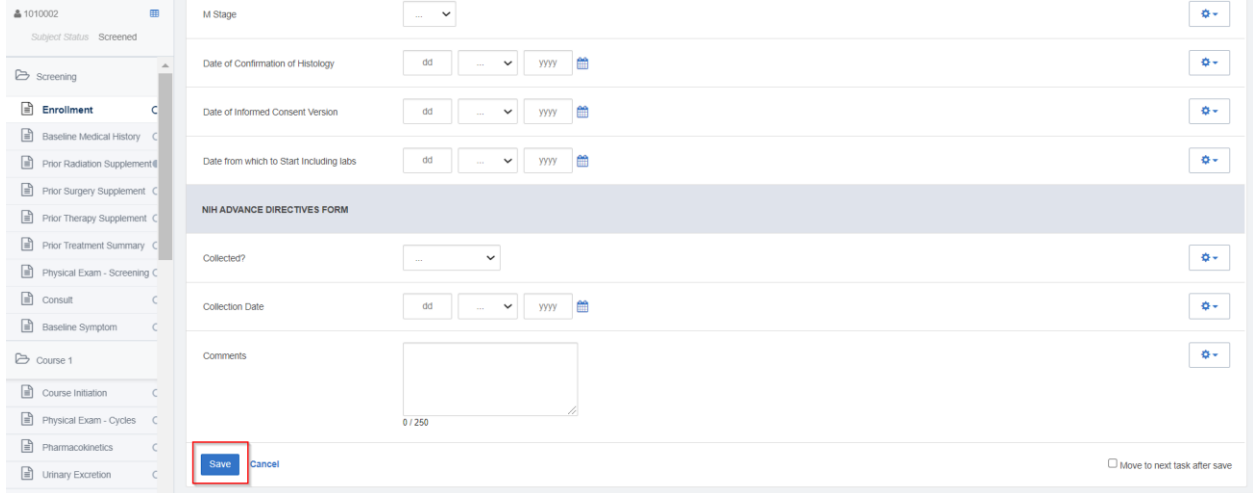

An easy way to navigate from one form to another is by clicking on the **Subject Grid** icon. This bypasses the need for a user to go back to the subject homepage. This overlay feature is available in all forms except the Primary Form.

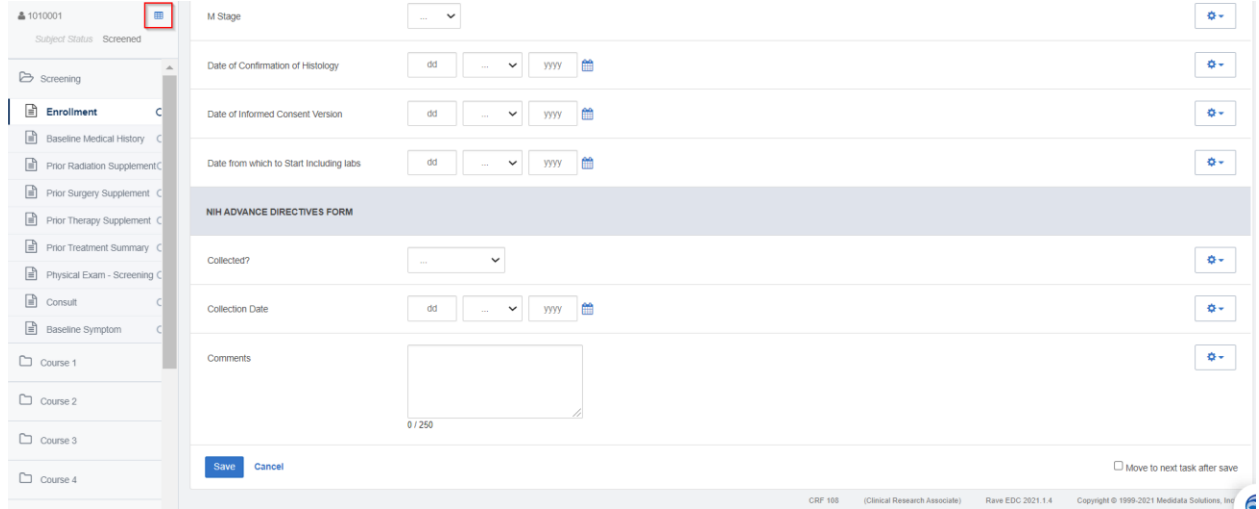

Selecting the grid icon will open up the subject grid and from this view, a user can click on the next form that data has to be entered into. The current form location will be indicated by a blue dotted line.

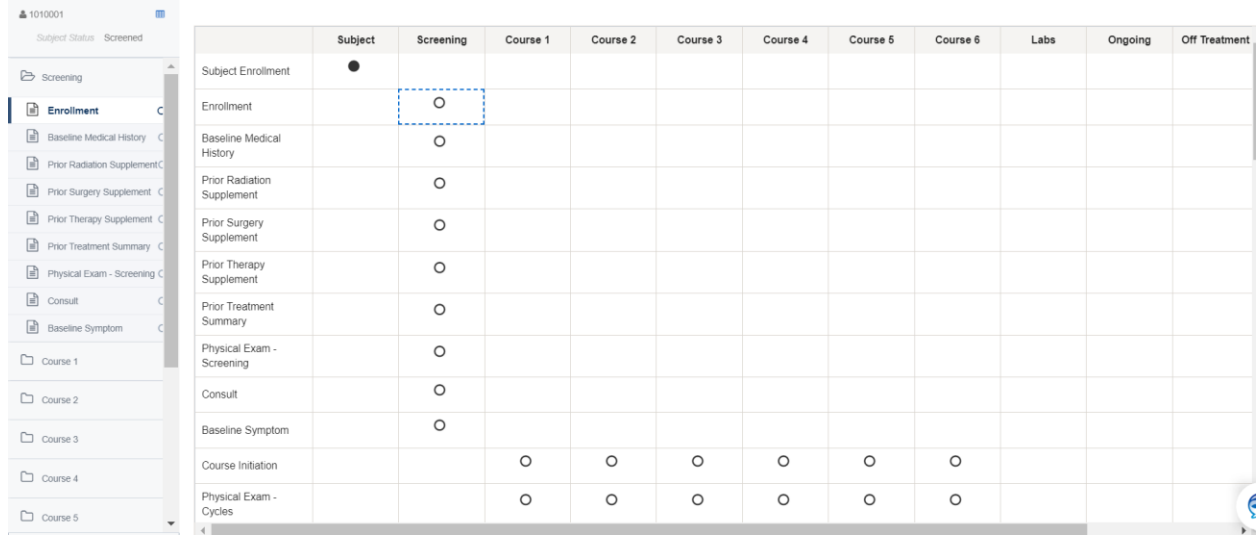

## <span id="page-10-0"></span>**Log Forms**

Log forms can be viewed in both **Portrait** and **Landscape**mode. They appear in landscape mode by default, where all the log records are displayed as individual rows.

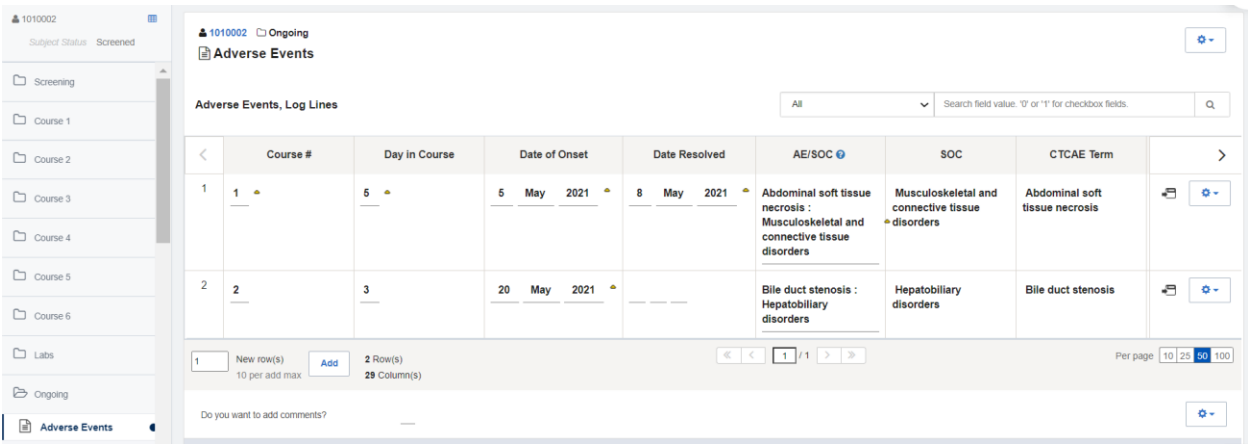

All the fields in a log form can be observed by clicking on the arrow buttons to the right and left of the header titles.

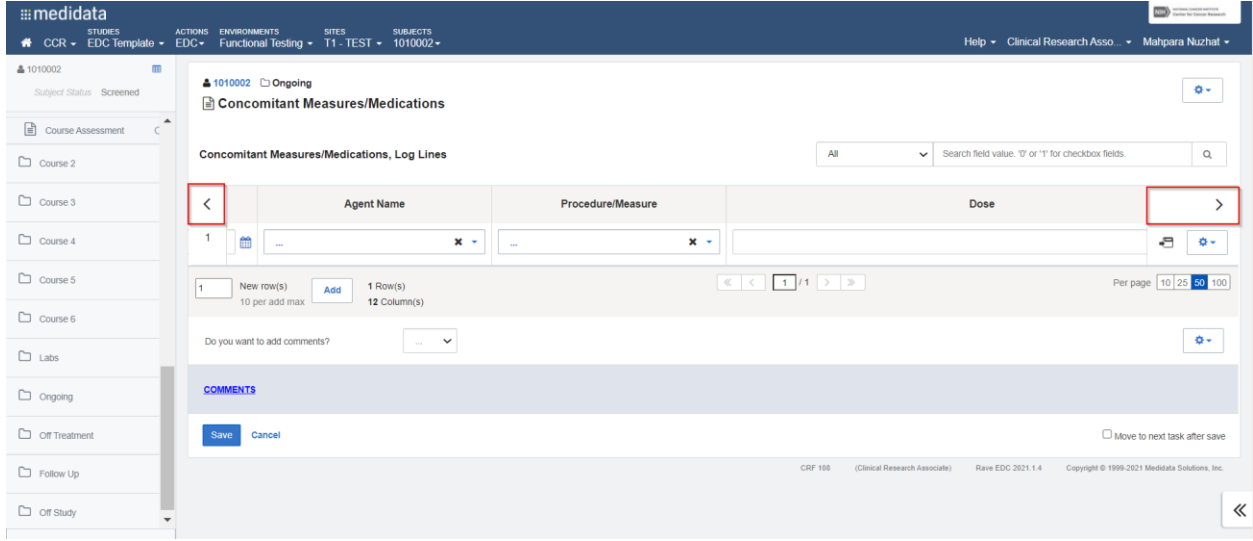

Data entered into a log line in landscape view can be saved by clicking on the **Save** button.

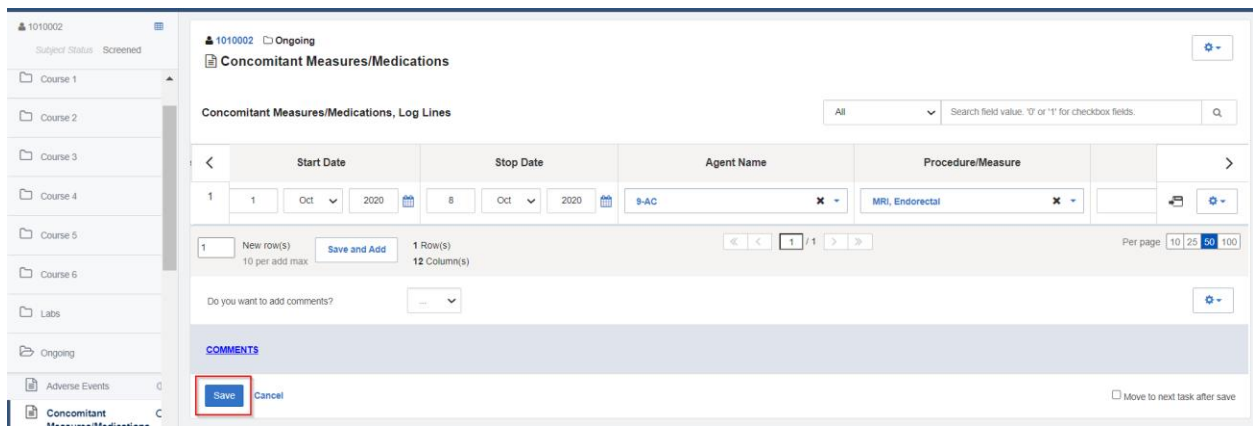

After entering data in one log line, additional log lines can be added by selecting the **Add** button. The specific number of possible rows to be added also be entered. The feature of adding log lines is dependent on study configuration.

Note: A maximum of 10 log lines can be added at a time.

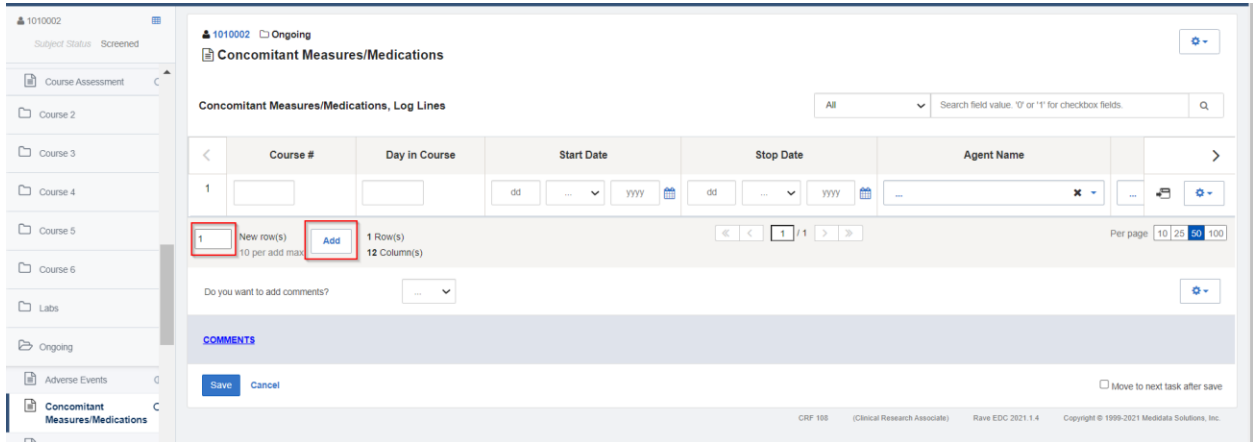

Data can be entered in the landscape view shown above or in portrait view. To access portrait view, click on the highlighted icon.

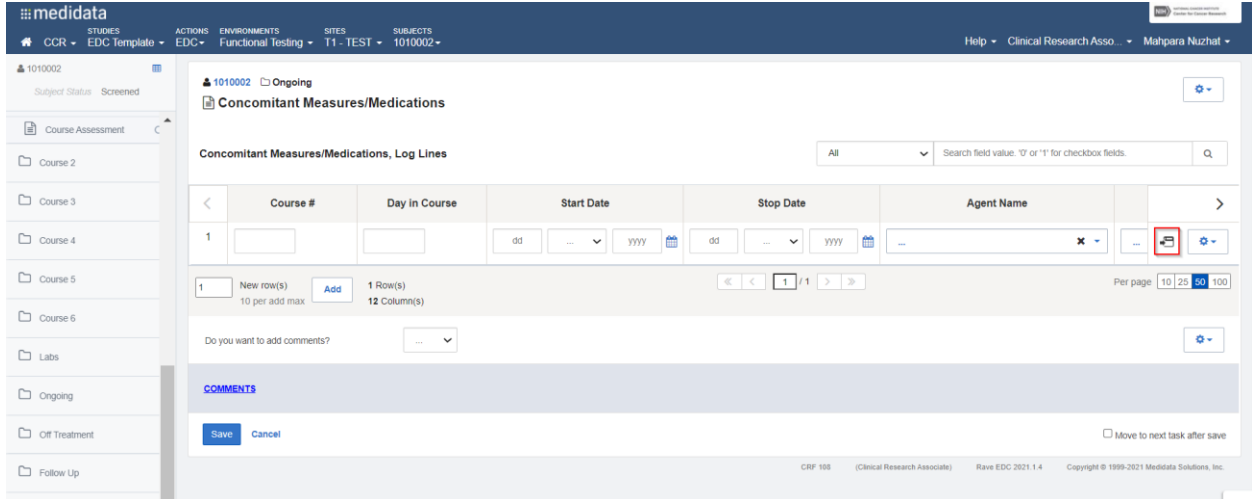

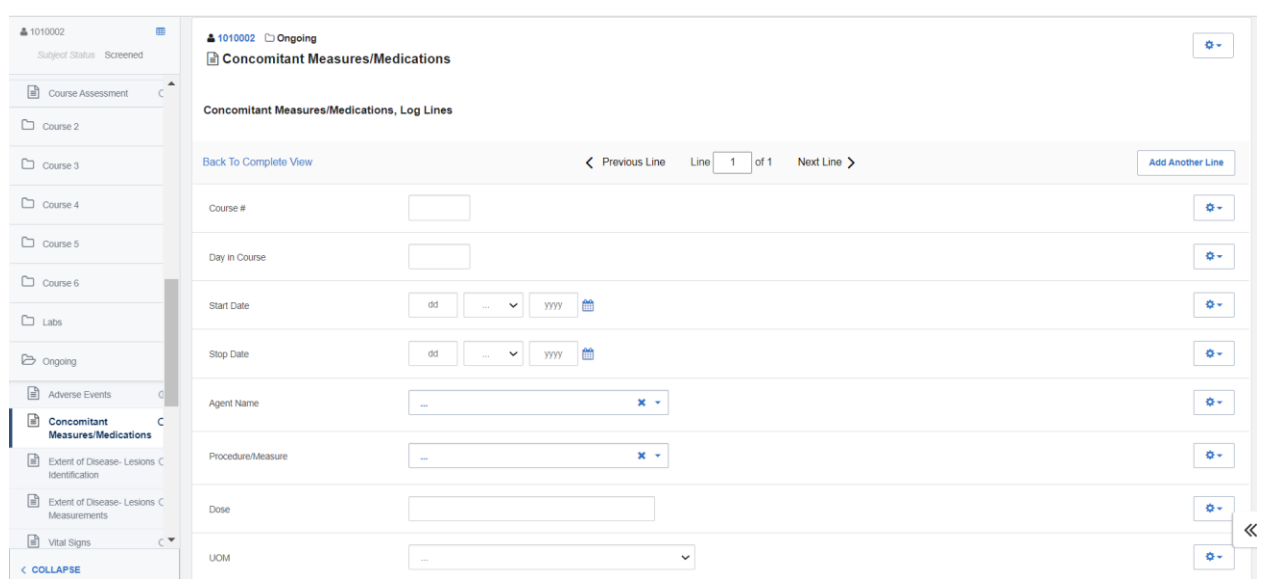

The precise log line would then appear as a vertical standard form.

Just like a standard form, any data entered in this mode can be saved by clicking on the **Save** button at the bottom of the page.

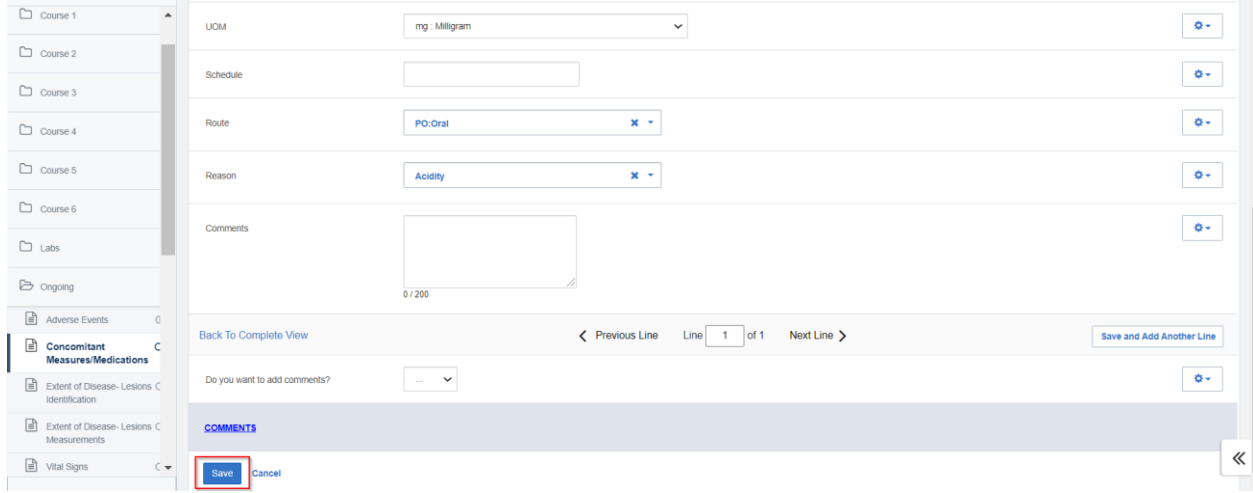

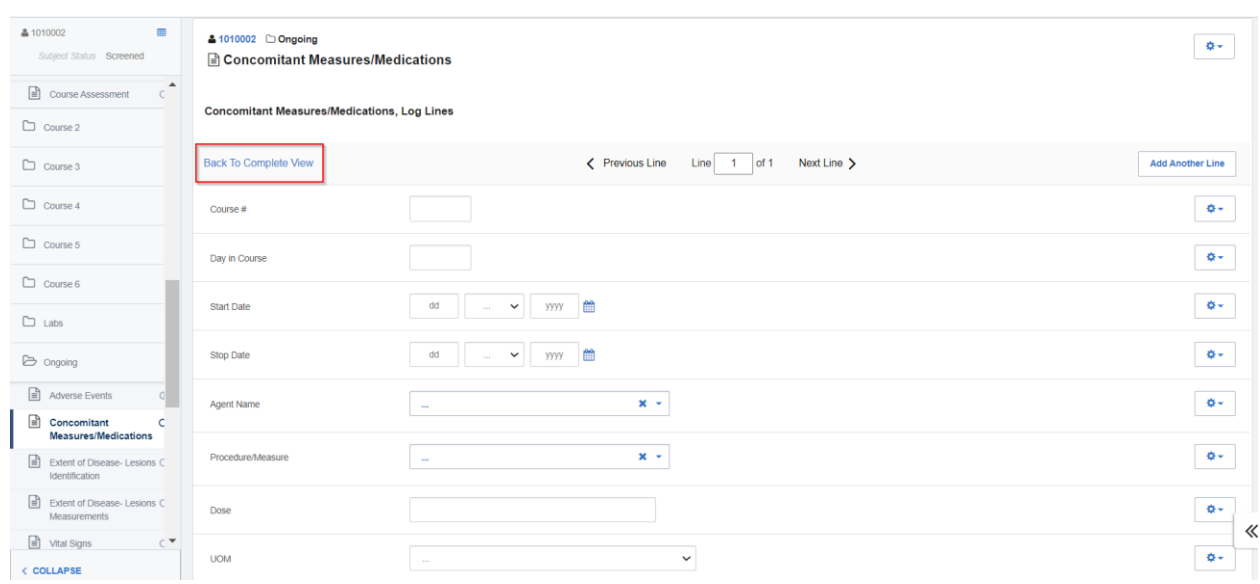

# We can return to landscape mode by selecting the blue **Back to Complete View** link.

# New log lines can also be added from this mode by selecting the **Add Another Line** button.

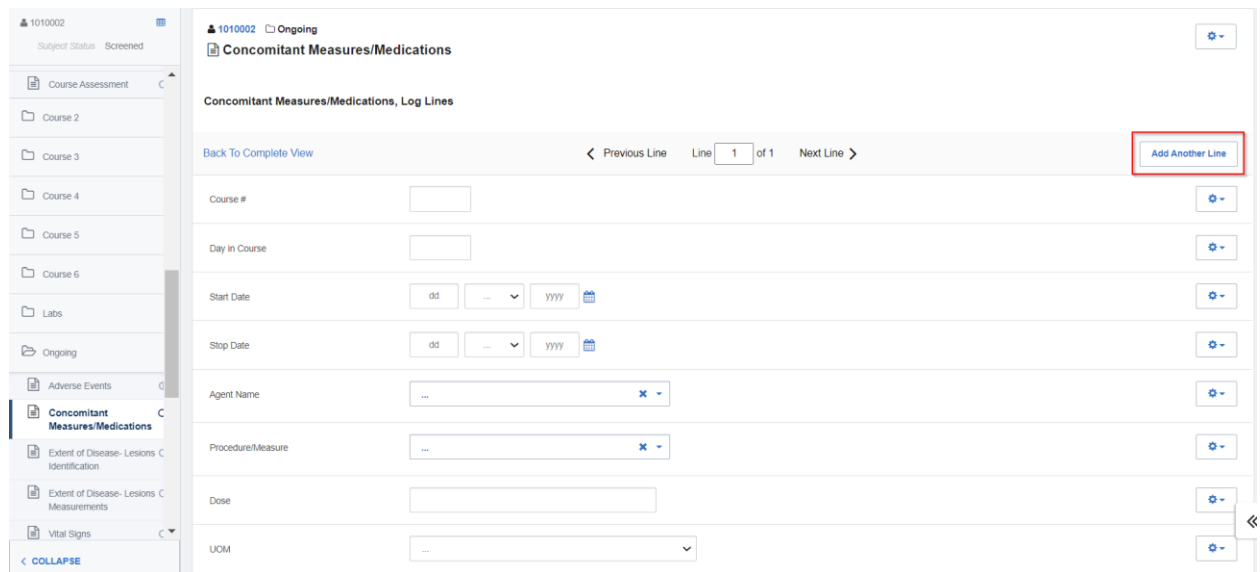

Different log lines can be accessedby using the highlighted fields to go back and forth between the portrait view of the logs.

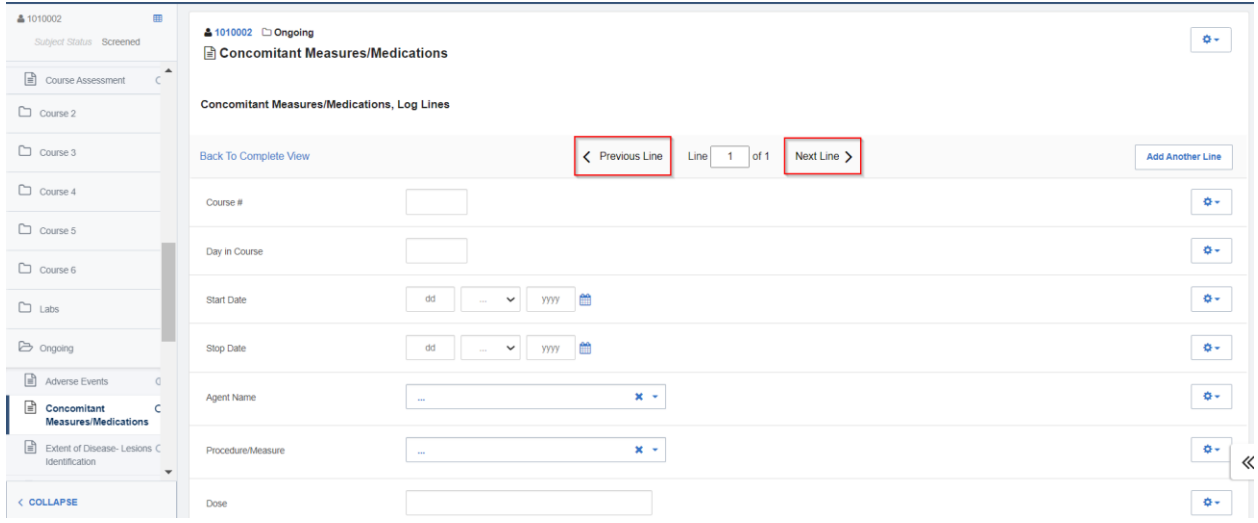

### <span id="page-15-0"></span>**Modifying Forms**

Form entries can be modified when needed and any data point that has been updated is represented by

# a **delta** icon  $\bullet$ .

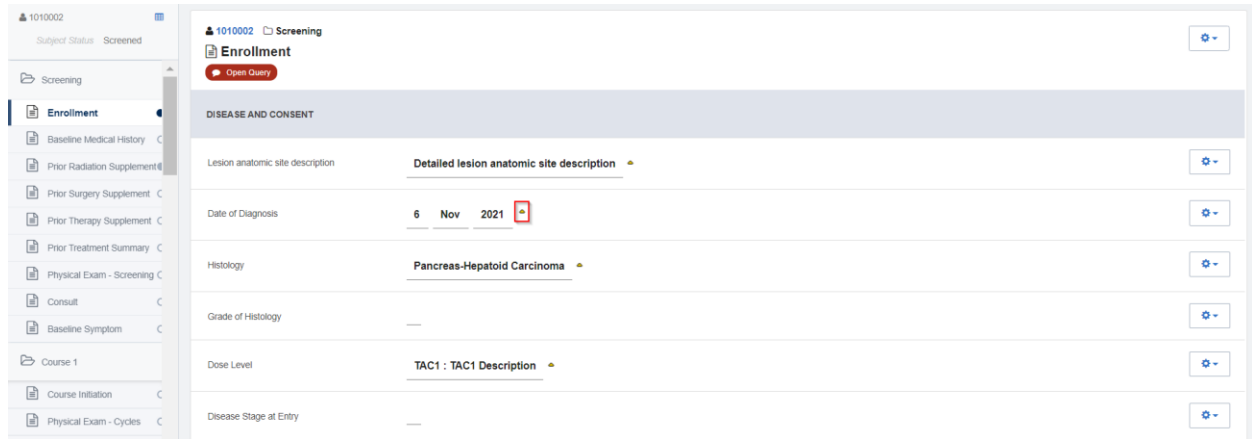